*www.TowneLakeHOA.org*

# **Towne Lake Homeowners Association Community Website**

Email User Manual rev -

For additional assistance, please contact the Towne Lake webmaster: [webmaster@townelakehoa.org](mailto:webmaster@townelakehoa.org)

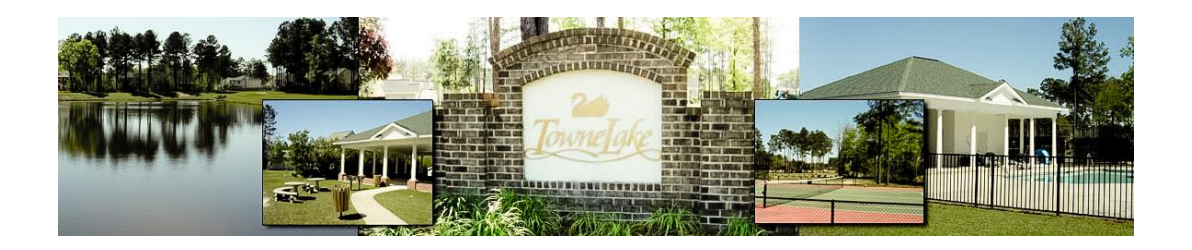

TOWNE LAKE IS A COMMUNITY LOCATED IN POOLER, GEORGIA (WITHIN THE GREATER SAVANNAH AREA)

# **Table of Contents**

# **HOW TO ACCESS YOUR EMAIL**

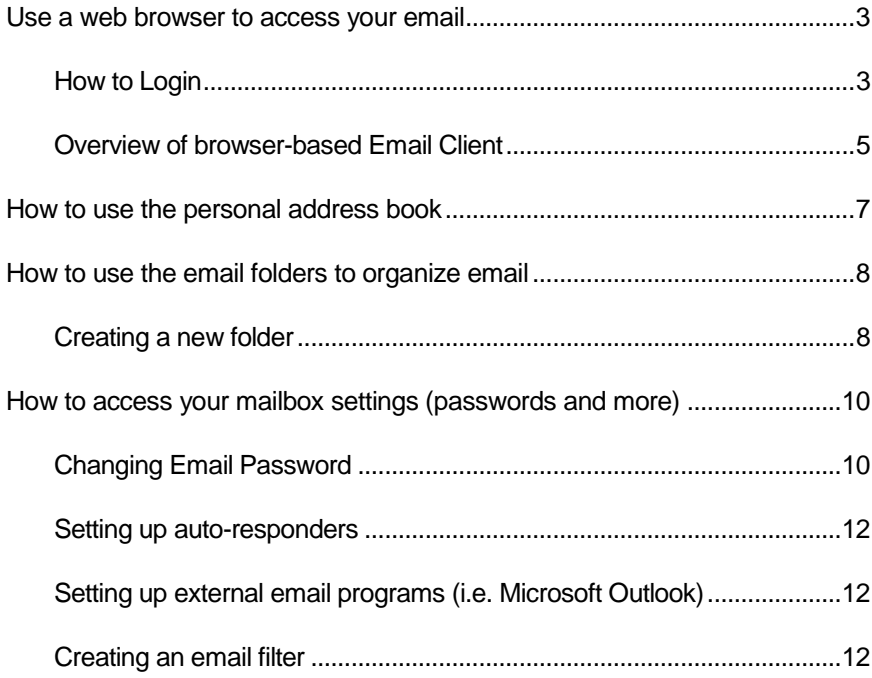

# How to access your email

# <span id="page-2-0"></span>Use a web browser to access your email

You can access your email by using any web browser that is connected to the internet.

Open up Internet Explorer (or your own favorite web browser) and go to the following web address: [https://www.townelakehoa.org](https://www.townelakehoa.org/)

#### <span id="page-2-1"></span>How to Login

1. Click on "Webmail" link in the bottom right corner.

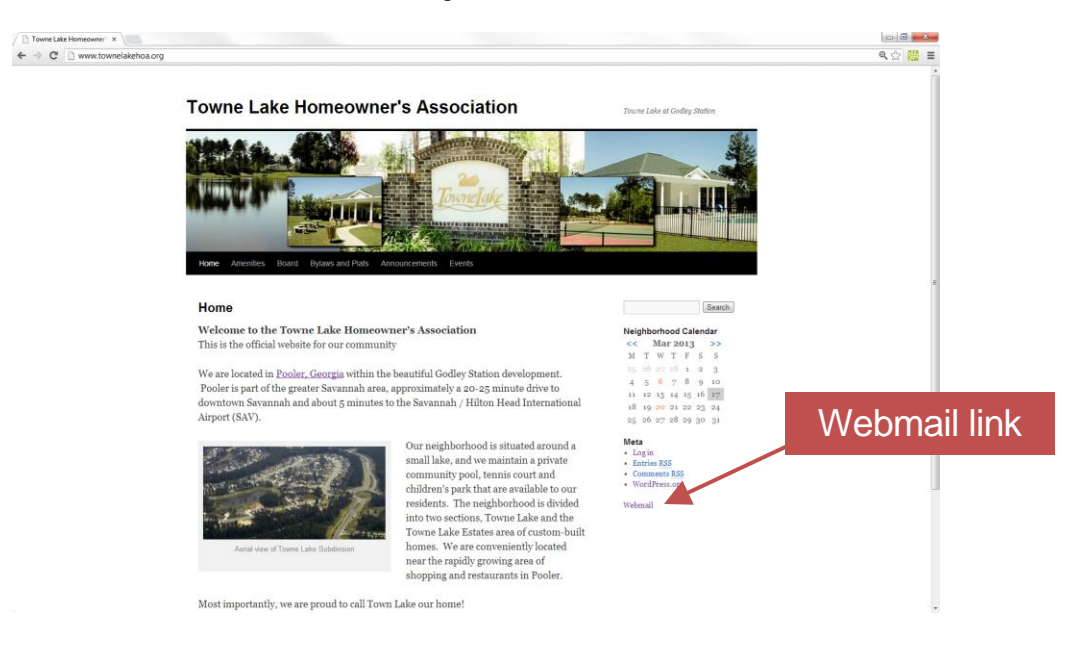

2. Enter your email address as your user name and then click Login. For example, the president's email address is: "president@townelakehoa.org"

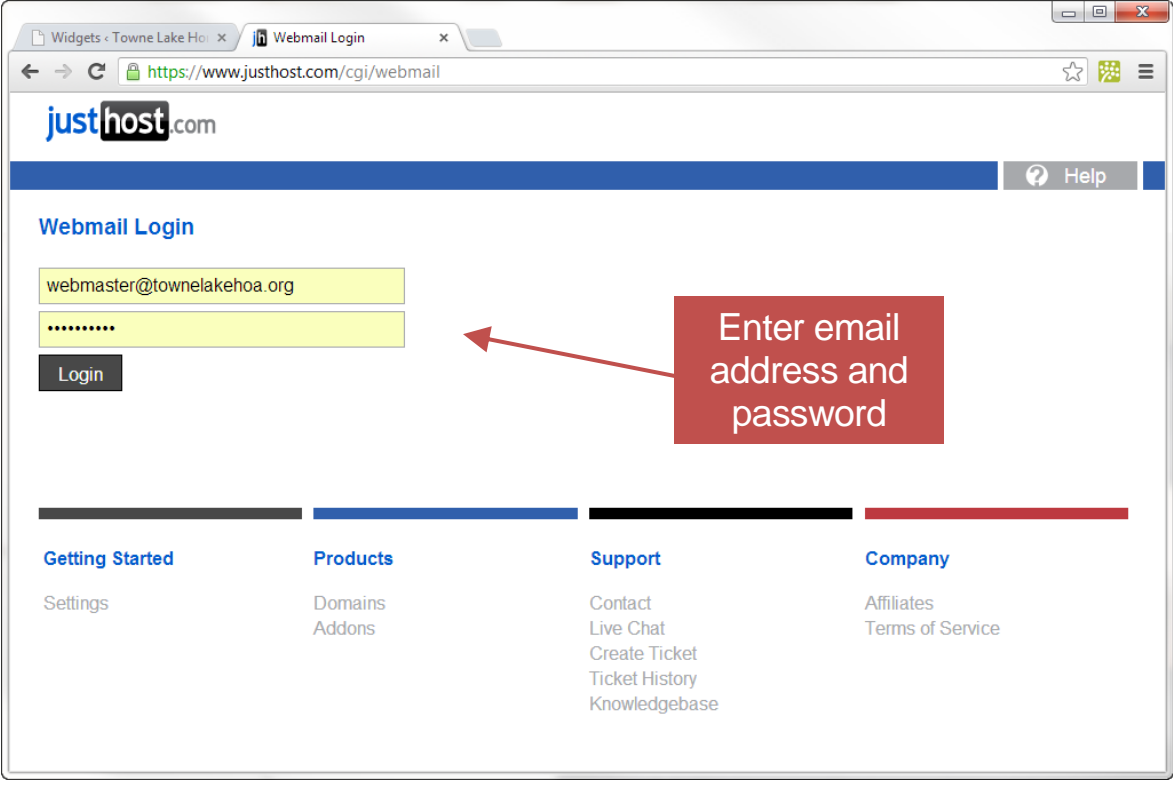

If you forgot your email password, then please contact the Towne Lake HOA Webmaster.

## <span id="page-4-0"></span>Overview of browser-based Email Client

After logging in, you are presented with three webmail interfaces. My personal preference is "roundcube" but feel free to use "horde" or "SquirrelMail" if you prefer. Click on the email interface of your choice.

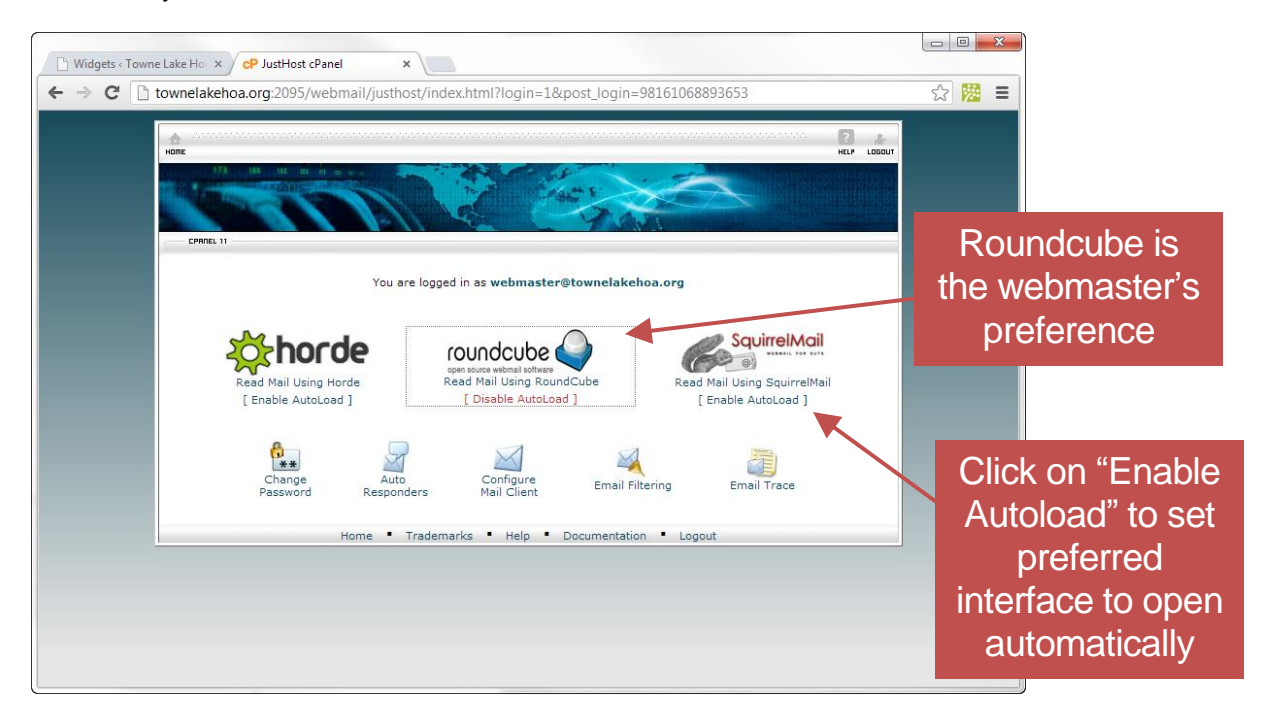

You can click on ""Enable AutoLoad" beneath your preferred email interface so that your favorite email interface automatically opens after a few seconds when logging in.

The "roundcube" email interface is shown below, but the instructions are very similar for the other two email interface options.

The most commonly used features are pointed out within this diagram.

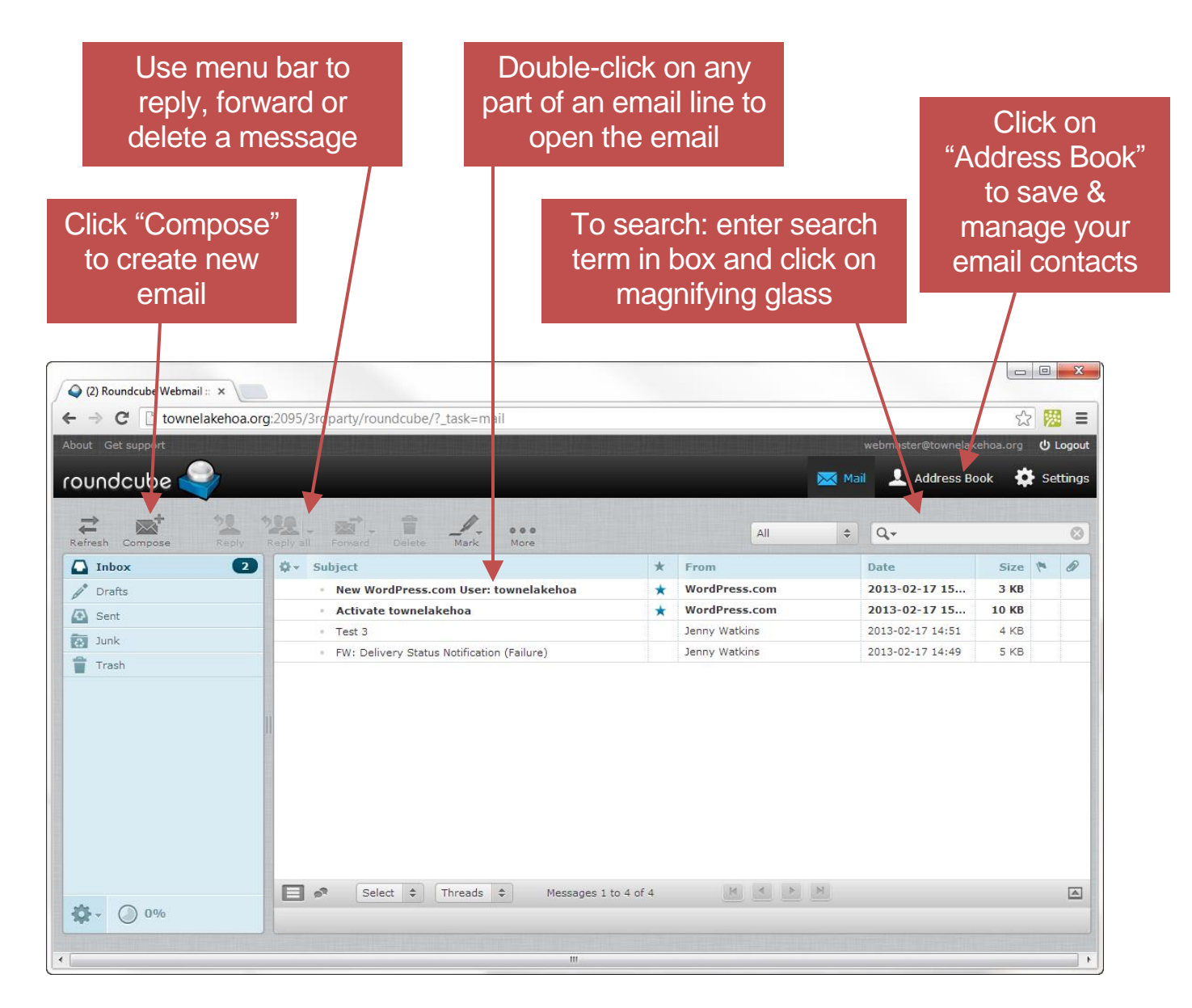

# <span id="page-6-0"></span>How to use the personal address book

Click on "Address Book" in the main menu at the top of the screen to access your personal address book. You can use this book to save frequently used email addresses.

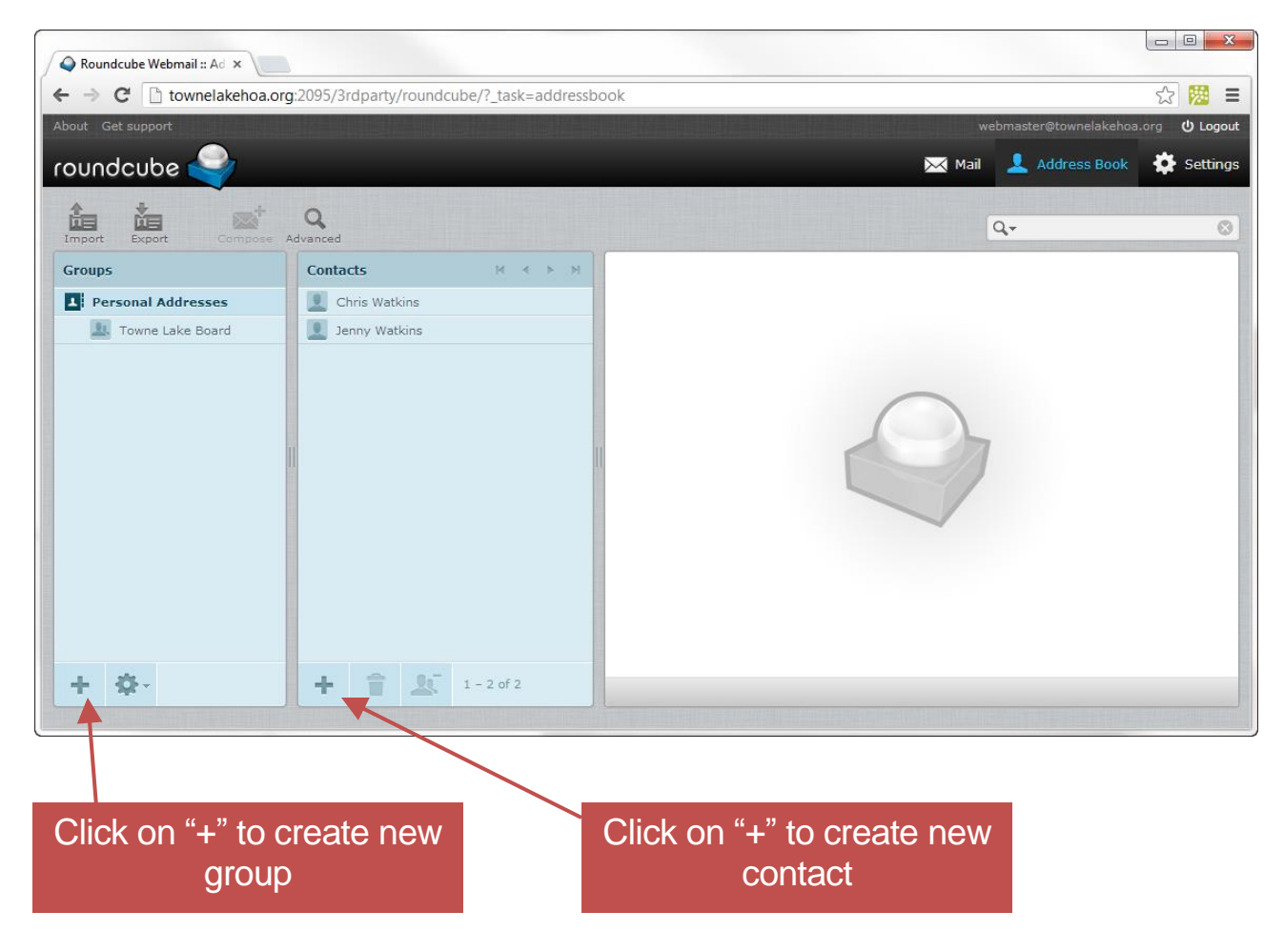

Single Contact: Create a single contact by clicking on the "+" within the contacts box. This will open a new box while allows you to enter the contact's name and details.

**Email Group:** An email group is used to send mails to a group of people (i.e. the Towne Lake board). Create an email group by clicking on the "+" within the group box. This allows you to create the group name, and then hit "enter" on the keyboard. Next, click on that group and enter contacts by clicking on the "+" sign within the contacts box.

You can email the entire group simply by entering the group name in the "to" field of your email.

# <span id="page-7-0"></span>How to use the email folders to organize email

If all your email is saved in your one "Inbox" folder, then it can become difficult to manage when you have lots of email. You can create folders to better organize your email. After creating a folder, you can move mail between your folders to organize it.

#### <span id="page-7-1"></span>Creating a new folder

1. Click on the gear icon at the bottom left side of the screen and select "Manage Folders"

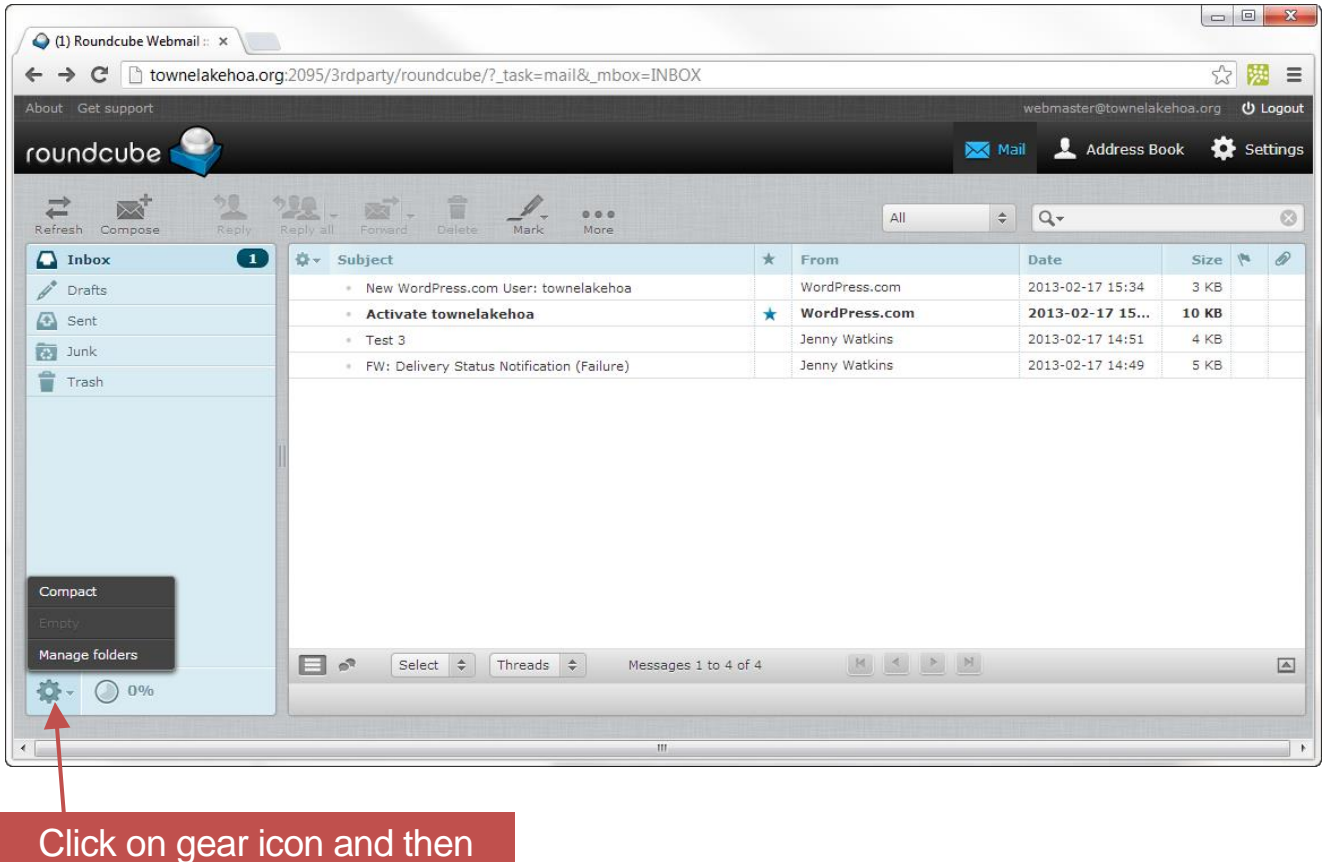

select "Manage Folders"

2. After the folders window pops up, click on the "+" sign within the folders box. Enter the name of the new folder and click "Save". If this folder is a subfolder of another folder, then use the drop-down to select the parent folder before saving.

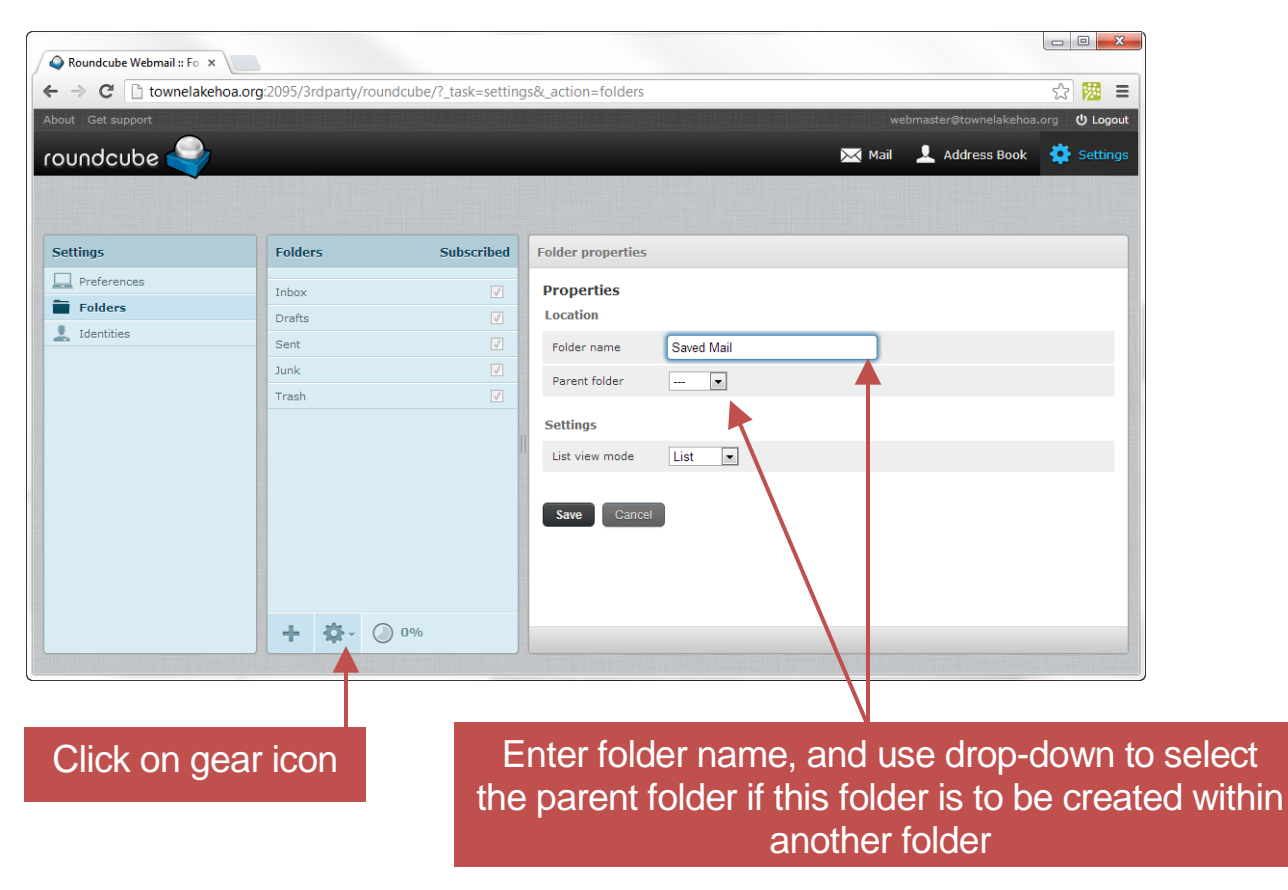

3. Once you create your folder, it will show up in the Inbox box on the left side of the main email window. You can simply drag and drop emails into this folder.

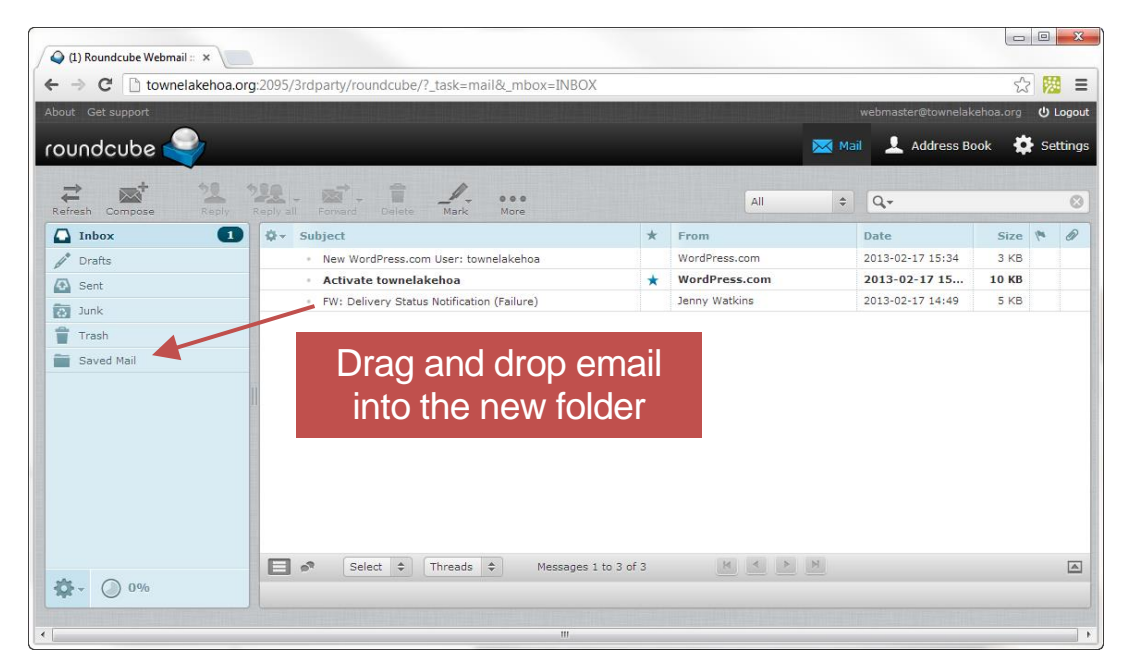

# How to configure your mailbox

You can configure your own mailbox. You are able to:

- Change your password
- Change settings for automatically archive old email
- Setup an auto-responder which sends an automatic reply every time you receive an email

## <span id="page-9-0"></span>How to access your mailbox settings (passwords and more)

1. Go to the normal Webmail login screen by clicking on "Webmail" in the bottom right side of the webpage.

#### <span id="page-9-1"></span>Changing Email Password

2. Instead of opening one of the email programs, click on "Change Password"

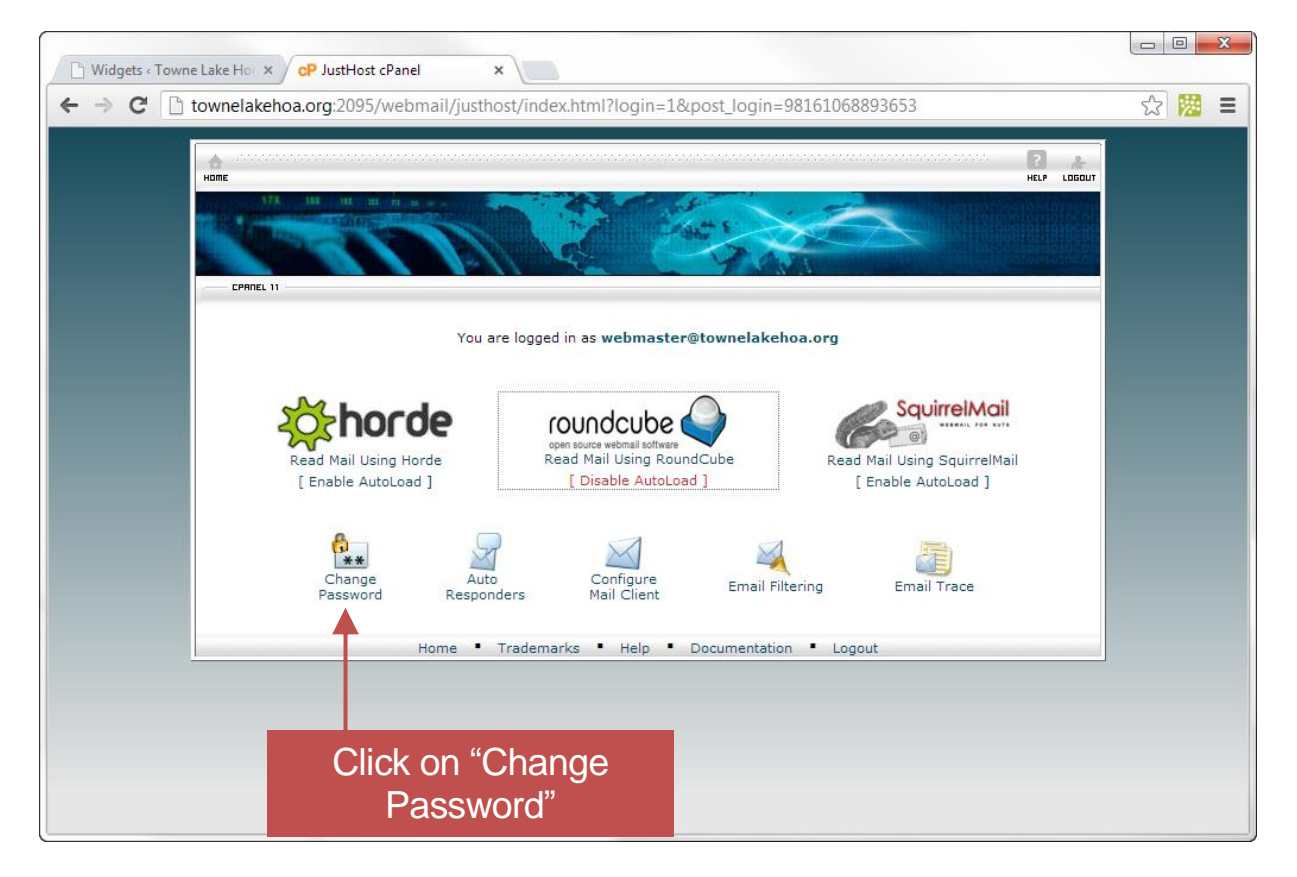

- 3. Enter the new password. In order to maintain security the system forces some rules on the password.
	- The password is case-sensitive
	- It must be at least 5 characters long
	- Its strength must be at least 50. You can increase the strength by using a combination of lower case, uppercase, numbers, letters and special characters (i.e. #).

You can use the "Password Generator" button to automatically pick a password, but it will not be an easy one to remember.

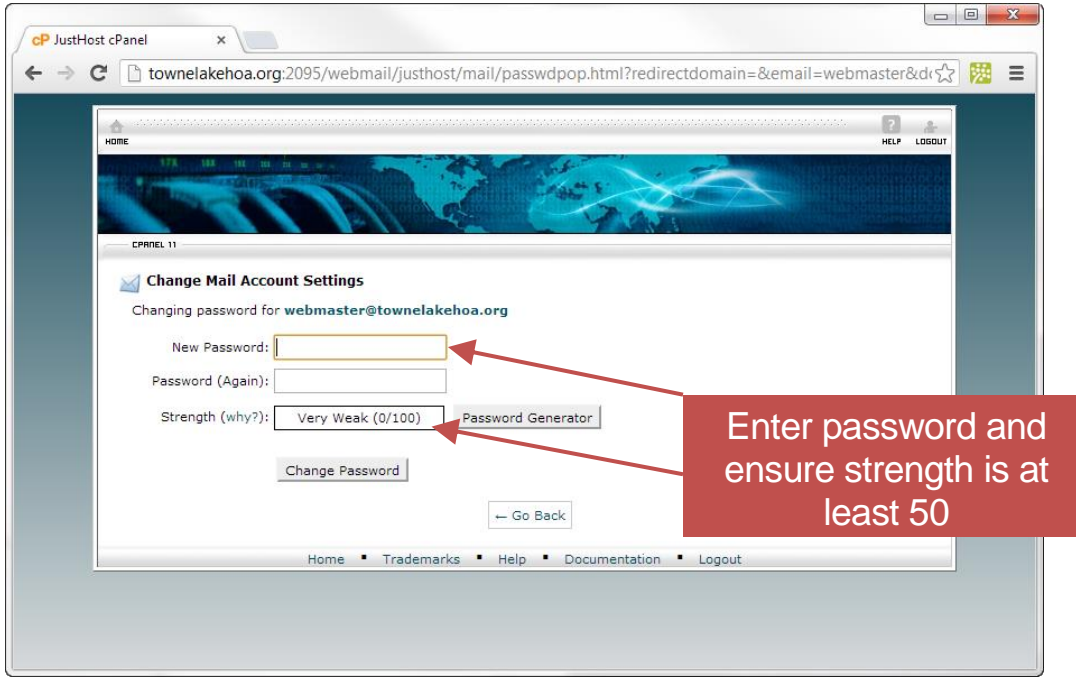

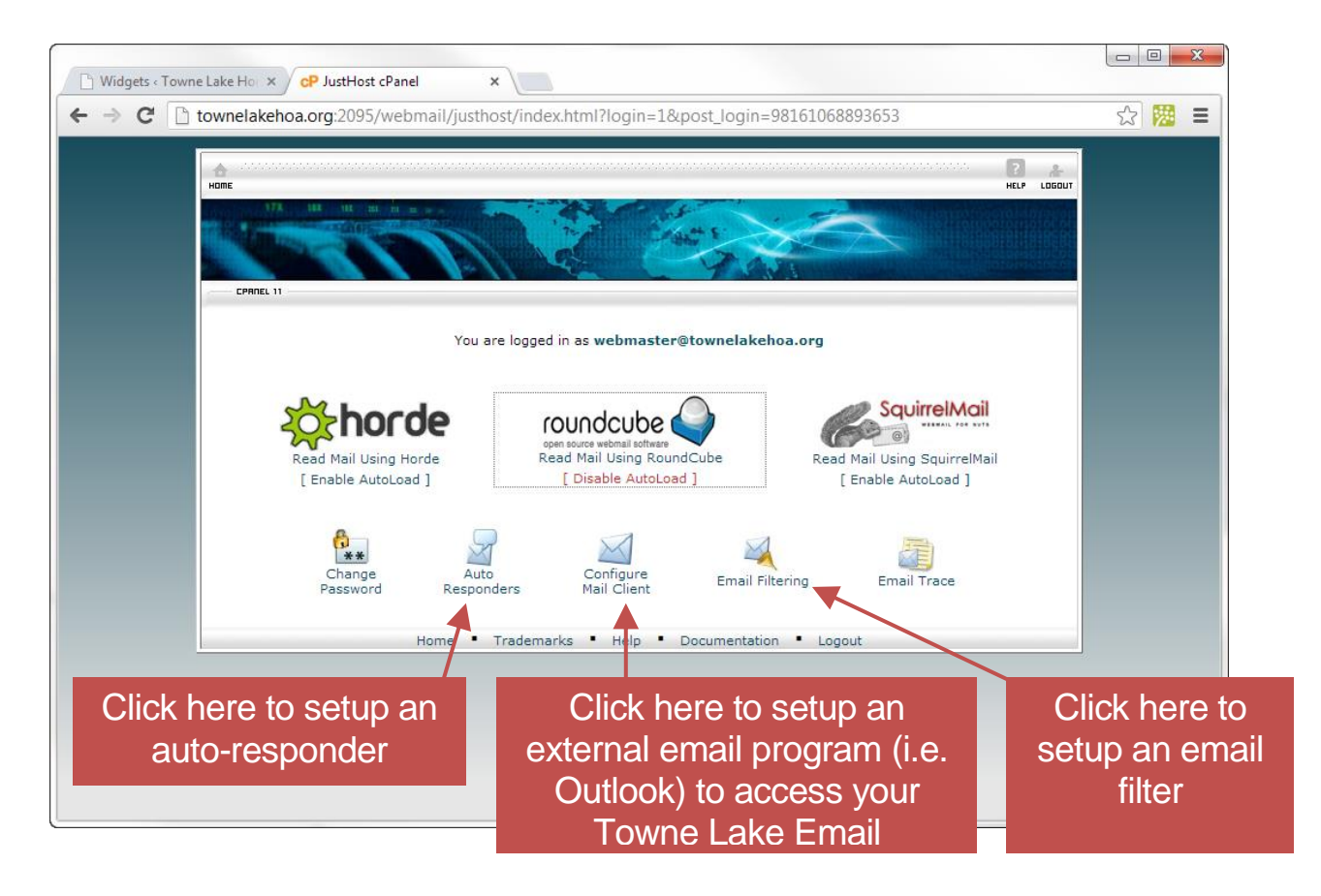

## <span id="page-11-0"></span>Setting up auto-responders

When you setup an auto-responder, people that send you email will automatically receive a response. This is commonly used for when a person is on vacation and does not plan to check email until they return.

## <span id="page-11-1"></span>Setting up external email programs (i.e. Microsoft Outlook)

Click on "Configure Mail Client" to view information that will help you in setting up an external email program. You would do this if you wanted to access your Towne Lake email with an email program such as Microsoft Outlook, a smartphone, or a Mac computer. There are links provided to auto-setup a Mac.

## <span id="page-11-2"></span>Creating an email filter

You have the ability to create filters to automatically process emails when they arrive based on a user-defined set of criteria (i.e. from address, word in subject, etc). Common actions you can take with the filtered email include:

- Discard message (i.e. auto-delete spam)
- Redirect email (to another email address)
- Automatically place email in specified folder